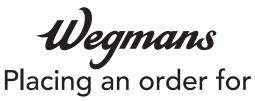

**grocery pickup** on the Wegmans App

## Step 1

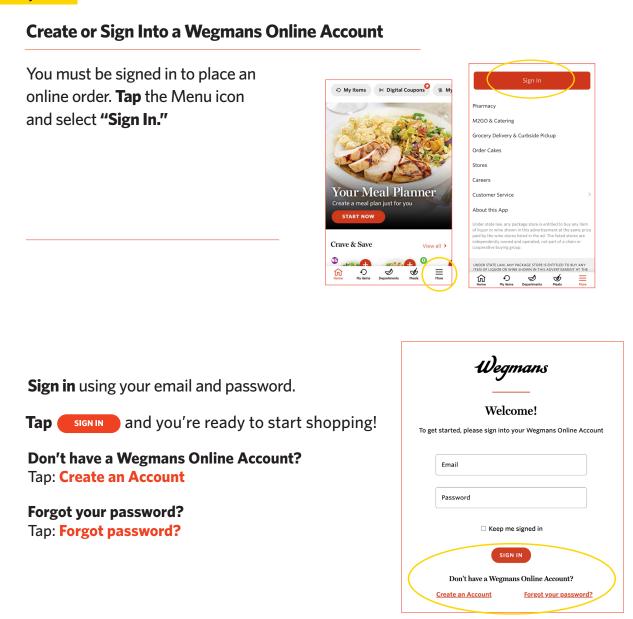

#### **Start Your Order**

Set your order method to Pickup by selecting the icon in the top left. **Tap "Change"** then tap on the icon for pickup.

| Wegmans 🗙                                             | Wegmans 🗙 🗙                                          |
|-------------------------------------------------------|------------------------------------------------------|
| Hi Hannah,<br>Here is how you are currently shopping: | Welcome back, Eric.<br>Build your shopping list for: |
| In Store Change                                       |                                                      |
| At Perinton Change                                    | Pickup Delivery In Store                             |

Step 3

## **Select Your Pickup Location**

Tap on **"PICKUP"** in the upper middle of your screen.

In the search bar that appears, type the store name or zip code where you want to pick up your order and hit **"Return."** Find your store in the list that appears and tap **"Select."** 

After selecting your store, you will be returned to the Wegmans App. You will select your pickup time when you get to checkout.

| Pickup Select Your Home Location Pickup Locations Only                |                         |  |
|-----------------------------------------------------------------------|-------------------------|--|
| < € Wegmans                                                           | ×                       |  |
| 👌 Pickup                                                              |                         |  |
| Select Your Home Location                                             | Pickup Locations Only   |  |
| Enter City or Zip                                                     | <b>V</b> se my location |  |
| <b>Q</b> Enter City or Zip code                                       |                         |  |
| Show Map                                                              |                         |  |
| Current store:<br>Chili-Paul<br>3175 Chili Avenue<br>585-426-5010     | Select<br>Store Details |  |
| < Wegmans                                                             | ×                       |  |
| 🐣 Pickup                                                              |                         |  |
| Select Your Home Location                                             | Pickup Locations Only   |  |
| Enter City or Zip                                                     | Use my location         |  |
| Q Perinton                                                            |                         |  |
| Show Map                                                              |                         |  |
| <b>Pcrinton</b><br>6600 Pittsford Palmyra Road<br><u>585-223-4092</u> | Select<br>Store Details |  |
| Fairport<br>851 Fairport Road<br>585-586-8340                         | Select<br>Store Details |  |

## **Start Shopping!**

Enter the name of an item in the Search Bar or tap on the name of a Department to browse items.

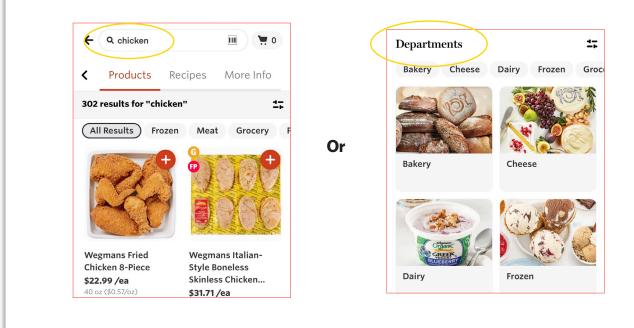

#### Step 5

#### Add an Item to Your Cart

Tap the **plus sign** in top right corner. Please note, although an item may appear online, it could be out of stock at the time your order is shopped. Your Shopper will assist you in selecting replacements.

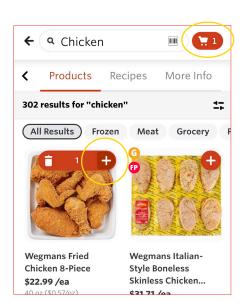

#### **Review Your Cart & Check Out**

When reviewing your cart, you can add a note to your list about a specific item (e.g.,"one bunch of green/less ripe bananas") by tapping **"Add Note"** below the item. You can also remove any items and edit the quantities. When complete, tap the **"Go to Checkout"** button at the bottom of your screen to choose a pickup time.

**Select** your pickup time from the available times that display.

**Enter** your mobile number. Your Shopper will contact you via text message to communicate any out-of-stock items or additional substitutions. You can also chat with your Shopper through the app or website.

**Enter** your payment information and tap the box next to **"Save in profile"** if you want to save your credit/debit card for future orders. Once your payment information has been entered, tap **"Add Card."** Wegmans gift cards and EBT SNAP benefits are also accepted.

To proceed, tap **"Choose this** payment method" to select your card.

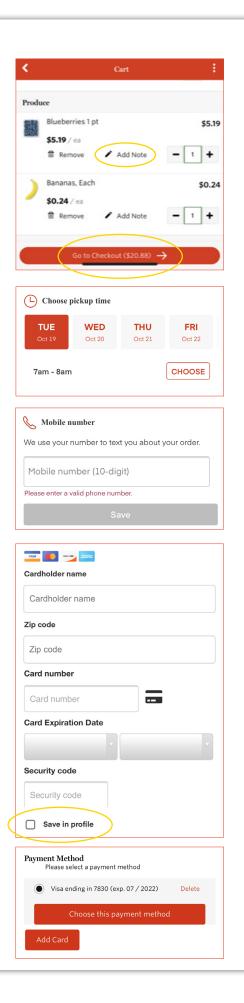

# Step 7 Place Your Order Tap "Place Order." Tap Corder Tap Tap Corder.

## Step 8

# **Need Anything Else?**

After checkout, you'll have the ability to add items to your order based on what's in your cart. When you're done adding, tap **"Next."** 

## **Choose Replacements**

You can also choose replacement items after you check out. If you like the suggested replacement, tap **"Approve."** To see more options, tap **"Other options."** 

## **Order Confirmation**

You will see this confirmation screen and receive a confirmation email.

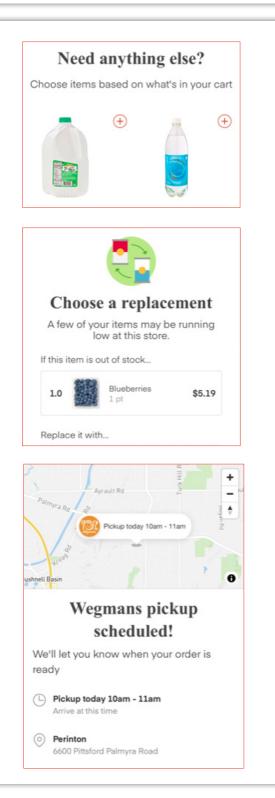

# **Order Summary**

Once your order is placed, you will see an order summary screen.

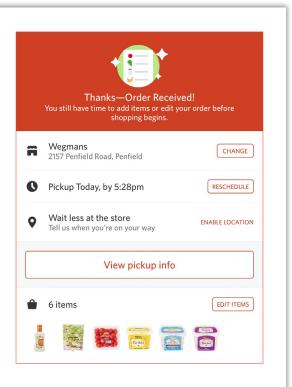

You will be notified by text message when your Shopper is beginning to shop your order. They will notify you if any items are out of stock and share any available product substitutions.

## FOR ADDITIONAL ASSISTANCE:

Please call our Customer Care Center at 1-800-WEGMANS (1-800-934-6267)